## Firmar archivos PDF

Para firmar un documento o un formulario PDF, puede escribir, dibujar o insertar una imagen de su firma manuscrita. También se puede agregar texto como, por ejemplo, el nombre, la empresa, el cargo o la fecha. Al guardar el documento, la firma y el texto pasan a formar parte del PDF.

#### **Nota:**

*También puede capturar una imagen de su firma en dispositivos móviles con la aplicación móvil de Adobe Acrobat Reader y guardarla en Adobe Document Cloud, para que esté sincronizada y disponible para su uso en el escritorio y otros dispositivos móviles. Para obtener más información, consulte [Capturar la firma en el móvil y usarla en todas partes.](https://helpx.adobe.com/es/acrobat/using/capture-and-sync-your-signature.html)*

### **Pasos para firmar un PDF**

- 1. Abra el documento PDF o formulario que desea firmar.
- 2. Haga clic en el icono de firma  $\mathbb{Z}_n$  en la barra de herramientas. También puede seleccionar **Herramientas** > **Rellenar y firmar** o hacer clic en **Rellenar y firmar** en el panel derecho.

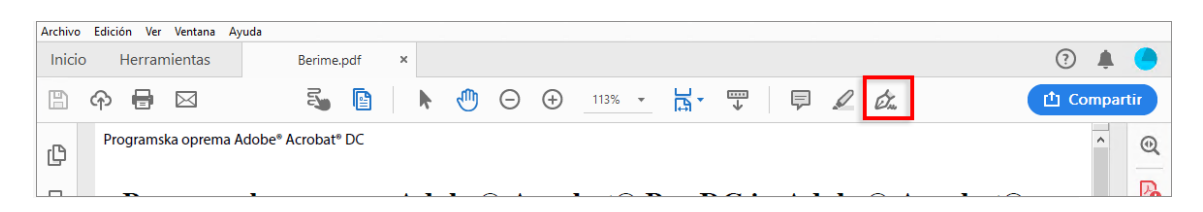

3. Aparece la herramienta Rellenar y firmar. Haga clic en **Rellenar y firmar**.

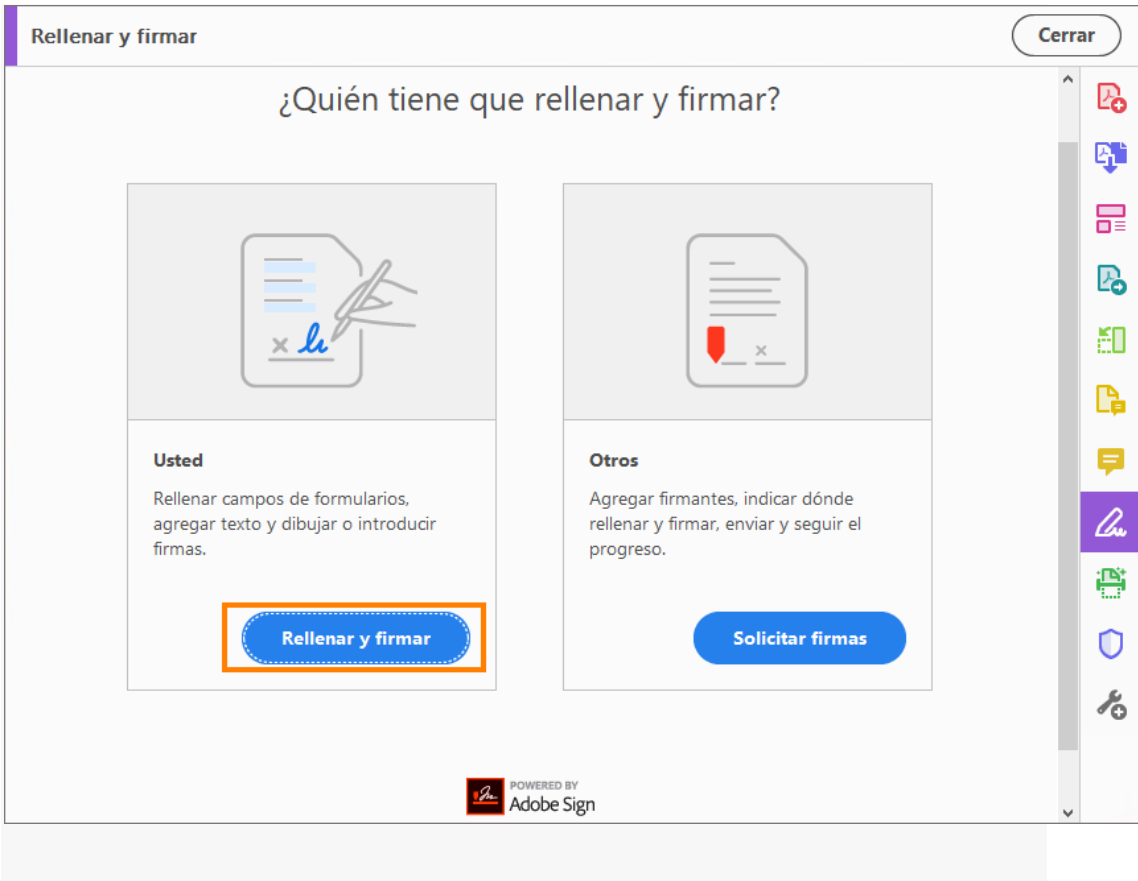

4. Haga clic en el icono **Firmar** de la barra de herramientas y elija si desea agregar su firma o simplemente sus iniciales.

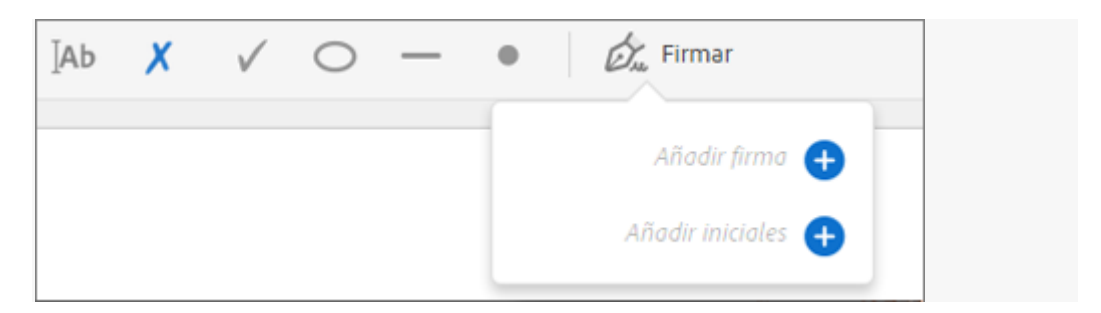

Si ya ha agregado firmas o iniciales, estas se muestran como opciones entre las que elegir.

5. Si ha añadido una firma o simplemente las iniciales, elija las opciones de Firma y haga clic en el punto del PDF en el que desee agregar su firma. Vaya al paso siguiente.

Si es la primera vez que firma, aparecerá el panel de Firma o de Iniciales. A continuación se muestra un ejemplo del panel Firma.

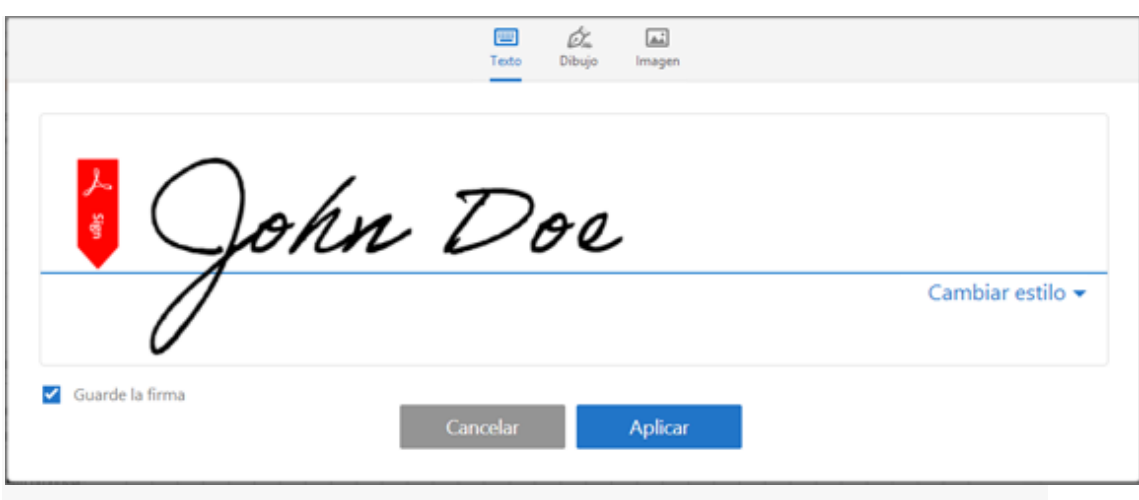

*Puede elegir entre escribir, dibujar o importar una imagen de una firma. Las firmas e iniciales agregadas se guardan para su uso posterior.* 

- o **Escribir:** escriba su nombre en el campo. Puede elegir entre una pequeña selección de estilos de firma; haga clic en Cambiar estilo para ver un estilo diferente.
- o **Dibujar:** Dibuje su firma en el campo.
- o **Imagen:** Busque y seleccione una imagen de su firma.
- o **Guardar firma:** cuando esta casilla de verificación está seleccionada y se inicia sesión en Acrobat Reader o Acrobat, la firma agregada se guarda con seguridad en Adobe Document Cloud para su reutilización.

Haga clic en **Aplicar** y, a continuación, haga clic en el lugar del PDF donde desea colocar la firma o las iniciales.

6. Para mover la firma o inicial ya colocada, haga clic en el campo para resaltarlo y después utilice las teclas de flecha. Para cambiar el tamaño del campo o eliminarlo, utilice las opciones de la barra de herramientas del campo.

### **Nota:**

Si desea utilizar una imagen como firma:

- Firme con su nombre sobre una hoja de papel blanco usando tinta negra. Firme en el centro del papel, así no fotografiará o digitalizará los bordes.
- Fotografíe o digitalice su firma. Si está haciendo una foto de la firma, asegúrese de que la página esté bien iluminada y de que no haya sombras que crucen la firma.
- Transfiera la foto o digitalícela a su equipo. Acrobat/Reader acepta archivos JPG, JPEG, PNG, GIF, TIFF, TIF y BMP. No es necesario recortar la imagen. Acrobat/Reader importa solo la firma si la foto o el archivo digitalizado son suficientemente claros.

# Enviar los PDF firmados

Después de firmar el formulario, puede compartirlo con otros. Para compartir el formulario, siga los pasos indicados en el artículo